# EDUCTOR Start-Up *instructions*

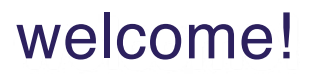

*To help you get started setting up your equipment in a quick and easy fashion, this document contains some important first steps to take, and many helpful hints that are easy to follow.* 

*We highly encourage you to take a few minutes to first read this information before doing anything.* 

*Please contact us if you have questions.*

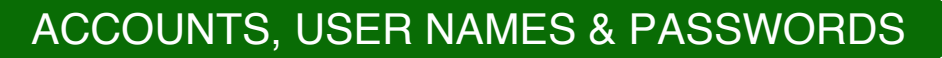

**1. Software / Device Account:** Is set up on www.qxsubspace.com The Username is your email address, and the Password is initially set at 12345678 This account is to access software service packs, new updates, full software downloads and software activations. You can change your account password if you wish.

**2. G.E.M. Cast:** *Is a live and archived interaction-session program that is available only to recent and current Quantum World Vison Biofeedback customers.*

**3. The Quantum Academies (TQA):** A series of emails from TQA will be sent to you explaining how to access the training courses - materials, books and videos. In one of those emails, there will be an assigned private User Name and Password.

**4. EDUCTOR Software Program Password:** 0210 - After opening the program and clicking through the first few panels, you will reach the password page. This is where you enter 0210.

**SUSAN HARMS, SUPPORT & EDUCATION** susan@qwvbiofeedbacksupport.com USA and Canada Toll Free: 1-800-388-2033 USA HAT CANADA TON FISC 1 800 0 Wordwide: +1 315 636 5388. **CONTACT US - INTERNATIONAL**

om **EVA@qwvbiofeedbacksupport.com** info@quantumworldvision.com 36 20 575 8131  $\overline{S}$   $\overline{S}$   $\overline{$ eva.<br>22 **CONTACT US - EUROPE**

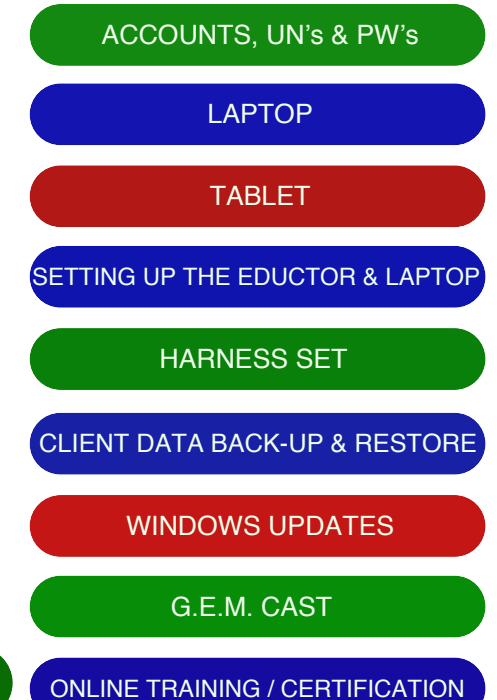

**Bio**feedback Support

### LAPTOP

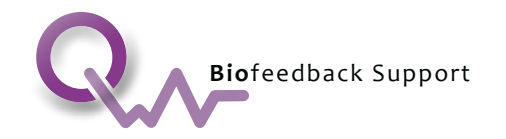

### The password for the laptop is 0210

1. The Taskbar that runs along the bottom of the screen is in Auto-Hide Mode. To make the Taskbar appear, move the arrow to the bottom of the screen.

2. It is recommended to use a mouse with the laptop. The Touch Pad can be used but it is quite sensitive and it is easy to inadvertently click on something in the program with a brush of a finger or palm without knowing it.

3. On the desktop there are 2 Folders. 'MISC Shortcuts' with software installation programs, and 'MANUALS & INFO' for the Prayer, Anti-Smoking and BIG program Manuals, and Warranty info.

4. Icons for the software programs - Eductor64, Anti-Smoking, Prayer and BIG are on the desktop. All are activated and ready to use. NOTE that all the programs with the exception of the Prayer, need to have the EDUCTOR connected to the laptop and turned on.

5. To view The Quantum Academies training files and materials and videos on your laptop, Javelin PDF Reader has been installed on the laptop. The Icon to open this app is on the Taskbar. A user name and a password, along with instructions to access the online courses, will be included in an email to you from The Quantum Academies.

6. In order to attend and view the Live G.E.M. Cast Sessions on your laptop, Zoom must be installed on it. Please go to zoom.us and sign up - it is free and only takes a minute. Please take advantage of these important sessions with Susan.

7. ZOHO Assist has been installed onto the laptop. ZOHO Assist is the program we use to be able to remote-into a laptop. In the case of software installation, troubleshooting, or any other support element, Teamviewer can help us help you for a quicker and easier solution. The ZOHO Assist icon is on the Taskbar for easy access.

### TABLET

Set-Up: The Tablet has not been opened and will need to be set-up with your personal preferences. Just a matter of removing it from the box, turning it on and following the Tablet set-up prompts. The Tablet has WiFi connectivity so you can go online and do email. Note: The Samsung Tablet runs on the Android OS like on Samsung phones, and the Apple iPad on Apple iOS like on iPhones.

NOTE: To view The Quantum Academies training files, materials and videos on your Tablet, Puffin Browser and Javelin PDF Reader have to be installed:

- To start, turn on your Tablet and make sure you are online / connected to WiFi.
- 1. Puffin Browser. Go to puffinbrowser.com then click on "Mobile Apps" then click on "Google Play" for the Samsung and App Store for the iPad. Install.
- 2. Javelin PDF Reader. For the Samsung, go online to Google Play and type in Javelin PDF Reader in the Search Bar. Install. For the iPad, go online the Apple App Store - search Javelin PDF Reader. Install.
- 3. To attend and view the G.E.M. Cast Live Sessions on your tablet, Zoom has to be installed on it. For Android (Samsung), go online to Google Play and for the Apple iOS (iPad) go online to the App Store and type in Zoom Cloud Meetings in the Search Bar. Install. and type in Zoom Cloud Meetings in the Search Bar. Install.

USA and Canada Toll Free: 1-800-388-2033 **1999 12:30 12:30 12:30 12:36** 20:575 8 **CONTACT US - INTERNATIONAL** susan@qwvbiofeedbacksupport.com 2 Wordwide: +1 315 636 5388.

QUANTUM WORLD VISION BIOFEEDBACK eva@qwvbiofeedbacksupport.com **CONTACT US - EUROPE** 36 20 575 8131

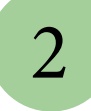

## SETTING UP THE EDUCTOR & LAPTOP

**Bio**feedback Support

1.) Use the USB cord that came with your Eductor device box, connect one end into the back of the Eductor device and the other USB connector end into the designated USB port on your laptop. It is necessary to use this port every time--as plugging the USB cord into a different USB port on your computer will prevent the Eductor from being recognized (detected) by the software. Prior to your computer recognizing the Eductor, the specified com-port must have been configured for device usage. If your computer was a part of your device purchase package, a Colored Sticker will indicate the designated USB port on the left side

*NOTE: On USB connections, a good habit to get into is, when removing a USB cord from a USB port, always pull it straight out – this, as opposed to "wiggling it" as you pull it out. It may seem easier when you wiggle it, but by pulling it straight out, the USB port itself will maintain a strong connection and avoid becoming loose/damaged over time, requiring repair.*

2.) On the back of the Eductor is the power switch. When you turn on the power switch, the Eductor device screen will turn on and show the message "Eductor is on". It is necessary to have the Eductor connected to your computer via the USB cable AND the Eductor powered-on prior to opening your Eductor software. Once the Eductor is on, you have heard the musical chime and the screen shows "Eductor is on", you can proceed to open the software. When finishing an Eductor session or closing the Eductor program, always be sure to close the software program first, before turning off the Eductor device.

3.) Double click the "Eductor64" icon on your computer's desktop. It will take a few moments before the Eductor program starts to launch. When it reaches 25% in the loading process, it will pause as it searches for the Eductor device. A small window will appear displaying an image of a Eductor and the serial number of your device. At the bottom of this small window is a Close button. Once the Close button is clicked the program will continue to open. Each time this device recognition window appears at 25% as the software is loading—it is the visual signal that all is well, and your Eductor device is being properly detected by the computer.

*NOTE: The Eductor software will also run in what is referred to as, "Virtual Mode"—meaning, without the Eductor*  device connected to the computer. This is a great feature, offering increased flexibility and portability for learning and travelling. The software is programmed to allow 50 of these virtual uses (with slightly less than full software functionality) before defaulting to "Demo Mode". This is easily rectified and/or prevented. You simply reconnect the *Eductor device to the computer's designated USB port, turn it on and open the software. At 25% as the software*  launches, a small window will display an image of the Eductor and your device's serial #. This is your visual confirmation of the device's detection. If one has failed to reconnect the Eductor device before the software counts down to zero, it will default to "Demo Mode". In this state, the TEST function will be inactive, and the system will *require reactivation. This is done through the Password screen while the computer is online and requires your Username and Password. However, if this happens don't hesitate to contact Support for guidance. Leave a message at 800-388-2033 or email Susan support@quantumwolrdvision.com Detailed instructions can also be found on the website Support FAQ's; http://www.quantumworldvision.com/services/scio-faqs/*

com eva $\alpha$ TOLL FREE USA & CANADA: 1 877 388 3009 | WORLDWIDE: 1 250 646 2740 USA and Canada Toll Free: 1-800-388-2033 3 **CONTACT US - INTERNATIONAL** susan@qwvbiofeedbacksupport.com Wordwide: +1 315 636 5388.

**CONTACT US - EUROPE** eva@qwvbiofeedbacksupport.com 36 20 575 8131

### SETTING UP THE EDUCTOR & LAPTOP

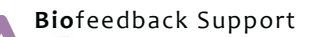

### *continued one*

4.) Click the "Continue" button and the Main Menu screen will appear. Click "Password"/ Ok, to open the password panel. At the top, in the password field—where the cursor will be blinking—type in "0210" This is the default password needed to proceed to enter the software. Please note; if you change this password, it can cause some inconveniences ...should you ever require technical assistance.

5.) After the password is entered and "OK" clicked, you will be returned to the Main Menu page. At this point click on "Demographics" and the SOC Index panel appears.

6.) On the SOC Index panel, if entering a new client, start by entering a client's full name in the Testee Name field (upper left). It is a good idea to start with a Test Client. You can use the words "Test Client" for the Testee Name. Select "Male", "Female" or "Both". Then go through the SOC questions and when done, click on "Patient Data (Load New or Previous Patient)"/ Ok.

*Note: On subsequent sessions, if you want to load a client who was previously entered—such as the "Test Client"—you would bypass the SOC index panel. Instead go directly to the Client Data panel by clicking "Patient Data (Load New or Previous Patient)"/ Ok. To select a client already listed, click on the client's name to highlight that entry, and then click "Previous Client". Click Ok/Yes to any messages.*

7.) The Patient Data panel appears. If this is a new client entry, click "New Patient" /Click Ok to the Birth Date dialogue message and then enter the birth data. Use the calendar arrows for selecting the month and click on the day and then type the correct year of birth on top of the current year which is there by default. Enter the birth place (town/city, state /province and country). Click "Save Current Patient". Click Yes/Ok to the dialog boxes that may pop up, and you will return to the previous SOC Index Panel. Click the bottom "Close" button on the screen. If a Biorhythm concern dialogue box comes up, click "No" to this and then you can click "Close" on the SOC Index panel.

Note: If you are selecting a client already listed from a previous entry, click to highlight that client's name on the list and click "Previous Patient"/ OK.

8.) Once the SOC Index panel has closed, you will again be returned to the Main Menu page and you can now click "Calibration". The Calibration panel appears - Click "Fast Track Calibration" – you will notice the cursor spinning (busy) when you hover it over the button but click anyway. When the calibration is complete, a dialogue box appears, "Calibration Complete Proceed to Test" - click "Ok" and then click "Yes" to closing the Calibration panel.

com eva $\alpha$ TOLL FREE USA & CANADA: 1 877 388 3009 | WORLDWIDE: 1 250 646 2740 USA and Canada Toll Free: 1-800-388-2033 **CONTACT US - INTERNATIONAL** susan@qwvbiofeedbacksupport.com Wordwide: +1 315 636 5388.

**CONTACT US - EUROPE** eva@qwvbiofeedbacksupport.com 36 20 575 8131

 $\mathbf{f}$ 4

### SETTING UP THE EDUCTOR & LAPTOP

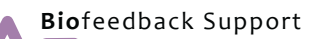

### *continued two*

9.) Again, you will be returned to the Main Menu, click "Test" and the Main Matrix screen opens. Look for the "Prepare" button (top center area). Click once and the button itself changes to "TEST", in red letters. Click on "TEST" you will notice the cursor spinning (busy) but click anyway. The client reactivity test takes approx. 3.5 minutes and when done the matrix results will be revealed. All the matrix item signatures will be listed in order of reactivity, with the highest reactive value items at the bottom. Resist jumping to conclusions about what you see. These are the most basic steps to get you started. It is important that you know that these are reactions to energetic signatures only. Please—no diagnosis here.

*NOTE: For accurate results only click a "load report" button after a TEST has completed, as in some cases you may see one before running the TEST function. Future software versions may no longer require that you click anything to load the results, as they will be revealed after the TEST function completes.* 

**STEPS 1-9** are the minimum instructions for loading a client into the system and are provided here solely for the purpose of helping you get started with the navigation. You will learn all the additional steps, navigation techniques and proper interpretation of the data, as you view The Quantum Academy training materials and videos.

*Note: The BIG - Biofeedback Interface Graphics Program - can be opened in two different ways: It can be set to open automatically upon the conclusion of the Test function from the "System Power Settings" menu or it can be opened separately by double clicking on the BIG button inside the "Eductor is Working". "System Power settings" is on the Main Matrix on the top right-hand side of the panel. When clicked - a drop-down menu appears and with the option to check or uncheck "Start BIG at the end of Test" close to the very bottom of the list of options.*

### **The EDUCTOR Test Plate:**

The Test Plate connects to the Yellow Port on the back of the EDUCTOR device. For use of the Test Plate, follow the training course instructions.

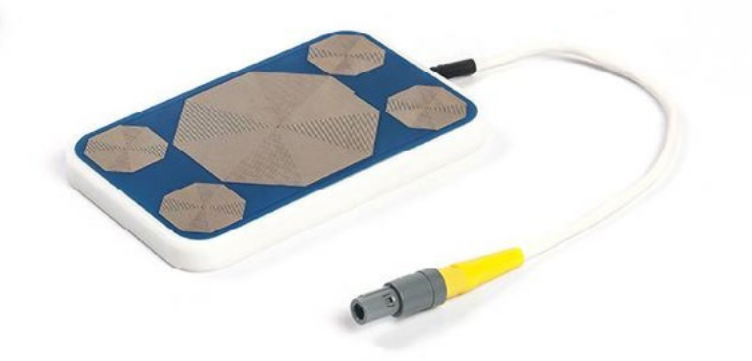

#### com eva $\alpha$ TOLL FREE USA & CANADA: 1 877 388 3009 | WORLDWIDE: 1 250 646 2740 USA and Canada Toll Free: 1-800-388-2033 **CONTACT US - INTERNATIONAL** susan@qwvbiofeedbacksupport.com Wordwide: +1 315 636 5388.

**CONTACT US - EUROPE** eva@qwvbiofeedbacksupport.com 36 20 575 8131

### HARNESS SET

### Head & Limb Harnesses Device & Client Connections

On the back of the Eductor device box, you will see several connectors. Two of these are for the head and limb harnesses. The corresponding connectors are color coded green for the head and blue for the limb harness.

The head harness (green connector) is the long, single strap, with the 8 electrode strips on one side. This secures at the back of the head with the Velcro and the white cable positioned to the right side of the clients head. The head harness should be fastened comfortably snug, for good contact, but not "headachy tight". The 8 black electrode strips should be centered on the client's forehead, ideally with skin contact or directly over a thin, sanitized, sanex strip, moistened to obtain the necessary "skin resistance" for best reactivity results.

The limb harness (blue connector) has 4 long wires with another color coded system of connectors for each wrist and ankle: wrap the straps comfortably around each wrist and ankle, again, snug but not too tight. Use the following colors on each limb.

a.) The Yellow connects to the client's left wrist (It's easy to remember "Lemon for Left")

b.) The Red connects to the client's right wrist (It's easy to remember "Red for Right")

c.) The Black connects to the client's left ankle (count left as "first" and remember the term "Black and Blue" for the ankles; with black first, blue second)

d.) The Blue connects to the client's right ankle (Blue for 2nd ankle)

*NOTE: The skin should be clean of makeup, creams or lotions as this can hinder, affect and degrade the electrode conductivity over time. Electrode sprays and/or gels can be used, as dry skin does not conduct well. Please review the Manufacturer's, Instructions for Use manual, for full details on which products can be used and harness use and care. This document is available for reference or download on our website.*

TOLL FREE USA & CANADA: 1 877 388 3009 | WORLDWIDE: 1 250 646 2740 USA and Canada Toll Free: 1-800-388-2033 Wordwide: +1 315 636 5388.

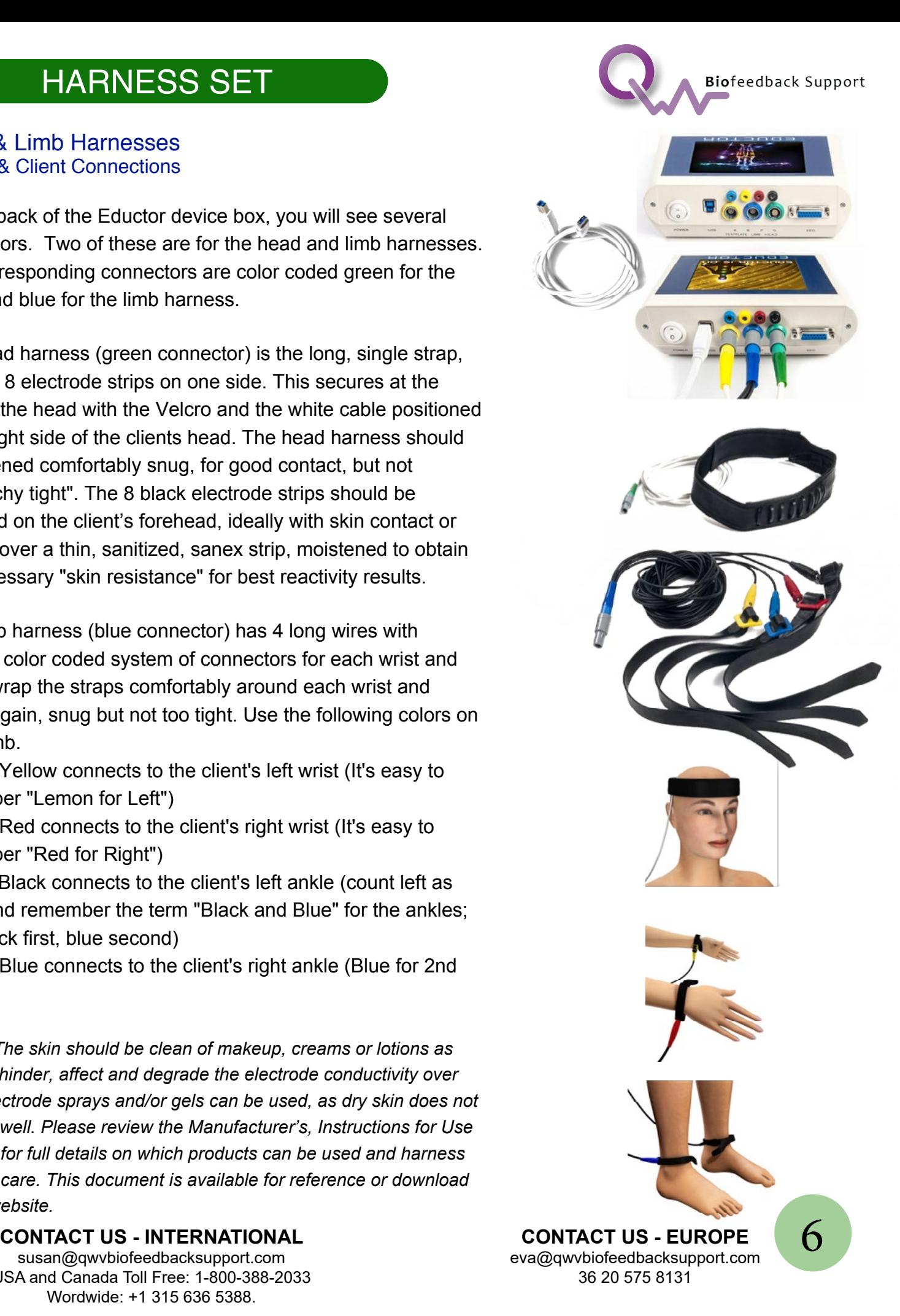

### CLIENT DATA BACK-UP & RESTORE

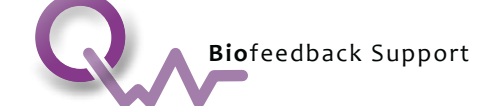

Back-up your client / patient data files. If you do enter a good number of clients during a particular period of time, do a back-up after that. A weekly back-up, unless no new clients entered, would be good practice. To do a back-up, you will see a button near the top of the Client / Patient Panel "Back Up and Restore". Click on that, elect where you want the back-up to be saved - a USB Memory Stick; the Desktop; My Documents etc, or any other folder you may choose. It is recommended to save to a USB Memory Stick if for some reason something happens to the computer and programs and files are lost. Or if the device software has to be reloaded or updated, then you have saved your important client / patient files. To restore the files, go to the same Client / Patient Panel, click on the Back Up and Restore button and then go the folder or wherever you saved the files and restore to your program.

### WINDOWS UPDATES

Windows Updates: The Windows Operating System tends to need frequent updates. This as a rule does not interrupt your use of your computer, but it can sometimes disrupt the device software if you are in the middle of a session and Windows Updates starts doing an automatic download and install. Checking for, and updating Windows should also be a planned and regular event. Even daily when you first boot-up your computer. This too is easy - go to Settings and then click on Windows Updates and then on the next panel, click on Check For Updates. It will then download and install the updates if any.

**QX Subspace BLUE SCREEN:** An important good habit to prevent potential blocked access to the software due to software protection and security, open the software once a week while the computer's WiFi is turned on and is online. Being online and opening the software—past the point of entering the Password—will authenticate you as a user and help eliminate the possibility of this random occurring Blue Screen that pops up as you open the software. DO NOT enter anything into the fields even though this is what it seems to want you to do. If you enter your serial # and click Activate, we will have to contact QX World Ltd. in Budapest potentially causing delays in your immediate usage of the software. If you see this blue panel ignore this and just use the "Exit" button on it or they keyboard Alt & F4 keys to close it. Next turn on the computer Wi-Fi and make sure you can navigate to a website (just to check it is indeed online) then open the software as described.

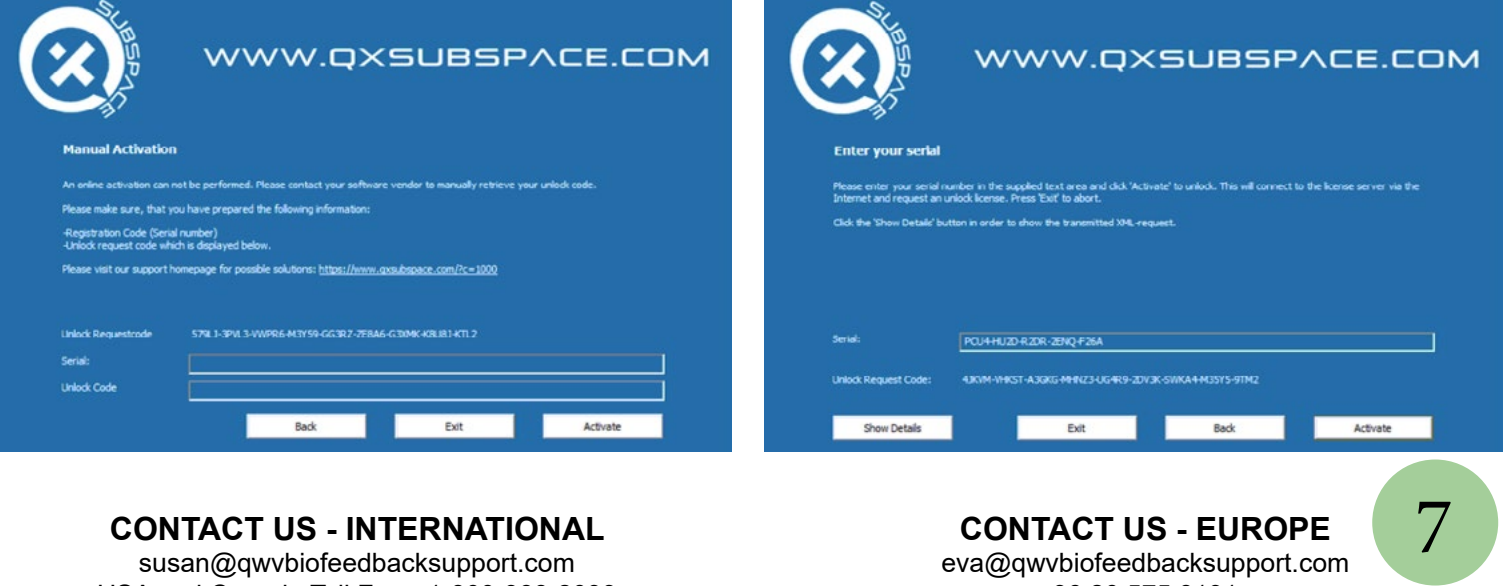

36 20 575 8131

com eva $\alpha$ USA and Canada Toll Free: 1-800-388-2033 36 20 575 8 Wordwide: +1 315 636 5388.

### GEM CAST

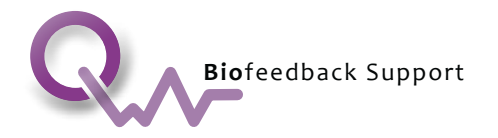

G.E.M. CAST for Quantum World Vision Biofeedback customers. A series of live interactive sessions to get you up and running for a quick start, and/or to help guide you along to a better understanding of the software program whether for a SCIO, INDIGO or EDUCTOR. The live sessions are an excellent complement to the online training courses and are designed to parallel the courses, give you tips and pointers to make sure your learning is consistent and in-depth.

There are several important items and actions that we need to tell you about. Such as how to access the live G.E.M. Cast sessions, the archived recordings, and the live session calendar. You will also need the software required to attend the live sessions.

In order to attend a live session, or access an archived recording, and/or view/download the session calendar onto a computer and a tablet, follow these steps:

Software: The live sessions are broadcast with a program called Zoom. NOTE: To attend and view the live sessions, first download and install Zoom on your computer. It's free and only takes a minute to accomplish. Go to https://www.zoom.us and click the "Sign Up Free" button and follow the prompts. NOTE: If you wish to use a Tablet for G.E.M. Cast, Zoom Cloud Meetings can be installed from Google Play for Android (Samsung) and the APP Store for Apple iOS (iPad).

Go to www.quantumworldvision.com - in the top left-hand corner of the website page, you will see a G.E.M. Cast button.

Click on the G.E.M. Cast button.

It will take you to a Password required page.

Enter the password.

This will take you to the page with the live session dates and times as well as the archived recording links (when available). There will be PDF links to the calendar, and the G.E.M. Cast Descriptions. The Calendar illustrates the dates and time schedule of the live sessions.

To attend a current session, or to watch a previous recording, click on its associated link.

G.E.M. Cast sessions commence with an Orientation (OR) and a series of Beginner and Advanced (6 of each). It is encouraged that students attend the sessions in sequential order for the best flow and progressive learning.

From time to time, we will send-out notifications with updated information such as new live session and recordings links. Again, all this information will be available in the G.E.M. Cast section on www.quantumworldvision.com

On the Facebook Group "Quantum World Vision G.E.M. CAST with Susan Harms" we will post information and G.E.M. Cast updates, and we encourage students to join in. Not essential, but like any forum, a great place for people to exchange and share ideas.

Here is the link to the group: https://www.facebook.com/groups/1529604867167082/

If any questions regarding the G.E.M. Cast, or require any Technical/Navigational support, please call 800-388-2033 or email Susan Harms at support@quantumworldvision.com

TOLL FREE USA & CANADA: 1 877 388 3009 | WORLDWIDE: 1 250 646 2740 USA and Canada Toll Free: 1-800-388-2033 8 **CONTACT US - INTERNATIONAL** susan@qwvbiofeedbacksupport.com Wordwide: +1 315 636 5388.

 $\mathsf{C}$ untum world visit  $\mathsf{C}$ **CONTACT US - EUROPE** eva@qwvbiofeedbacksupport.com 36 20 575 8131

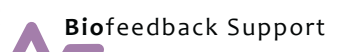

#### **Step 1: Biofeedback Course:**

Online course content (downloadable). The Quantum Academies' Biofeedback Course is a ten-hour lecture of the science and history of biofeedback. This course is theoretical and does not require a biofeedback device.

### **Step 2: Basic Navigation Home Study Course:**

This is a prerequisite for beginning the Beginners Course. Please review the Basic Navigation manual a minimum of three times cover-to-cover prior to your Beginners Training. You will need to have the device software program loaded on your laptop prior to beginning this prerequisite. You will not be allowed to attend to further training courses without having completed this prerequisite.

### **Step 3: Beginners Course:**

This course is to provide the new student with a working knowledge of the device software program, and is designed to immerse novice Quantum device users in hands-on practical training for utilizing the device and its software. With the completion of this course and the biofeedback course, each student is given the opportunity to become a Certified Biofeedback Technician (CBT), which is accredited through the Board of Advanced Natural Health Sciences (BANHS) (see Step 5 for details). The benefit of becoming a Certified Biofeedback Specialist (CBS) after obtaining a CBT is that you can be an independent practitioner as a CBS.

### **Step 4: Commence the Coaching Course:**

Complete the first three online modules of the Coaching, Consent and Compliance Course (Course Overview; Legal Language & the Law; Compliance).

#### **Step 5: Biofeedback Technician Application:**

Upon completion of the Beginners Course, Biofeedback Course, and first three modules of the Coaching Course, each student is given the opportunity to become a Certified Biofeedback Technician (CBT), which is accredited through the BANHS. The fee for the CBT certification is \$149 and the annual renewal fee is \$59. See http://banhs.org for details. The CBT will allow you to apply for professional liability insurance.

#### **Step 6: Anatomy & Physiology Course:**

You must take this course or the equivalent (as documented by transcript or license) as a prerequisite to the Advanced Course, as well as being required for Certified Biofeedback Specialist status.

Completion of the course requires that you take and pass the Anatomy & Physiology online exam. (Exam fee: \$50, available online at http://www.thequantumacademies.com/exams/).

### **Step 7: Competency Hours (300 Hours Practicum):**

Candidates for certification as a Certified Biofeedback Specialist with the BANHS must complete a 300 Hour Practicum on the device software becoming skilled at navigation. We will not call these "supervised hours" but rather "skill development/ competency practicum hours" and can begin to be counted towards the Practicum once the student reaches a point of efficiency (basic navigation) using the device software. The memorialization of hours needs to include the date and hours for each activity and list a client code name or number and short description of the activity. Any such development time incurred in a clinical or professional setting while under the approved supervision of a BCBS shall be counted as double time. Such supervisory approval may be authorized only by BANHS.

#### **Step 8: Advanced Course:**

This six-day program at the Academy covers advanced topics for a deeper understanding of the device software program. It is recommended that you register for the Advanced Course two-three months after taking the Beginners course. This class should be taken contemporaneously with the Competency Hours and Coaching Course.

#### **Step 9: Complete the Coaching Course:**

Complete the online modules of the Coaching, Consent and Compliance Course. The practicum and observations requirements of the course are designed to be completed as part of the Advanced Course. (Exam fee: \$50, available online at http://www.thequantumacademies.com/exams).

#### **Step 10: Advanced Exam:**

Demonstrate the knowledge gained from our training program through the online Advanced Exam. This examination is required for the Specialist Certification and should be taken following the completion of the Quantum Academies training courses. Register at www.thequantumacademies.com/exams/advanced.html. Exam fee: \$50.

#### **Step 11: Biofeedback Specialist Application:**

Following the completion of steps 7 through 11 (Anatomy Course, Competency Hours, Advanced Course, Coaching Course and Advanced Exam), a Certified Biofeedback Technician earns the right to apply for designation as a Certified Biofeedback Specialist. See http://banhs.org for details.

*Liability Insurance: The CBT will allow you to apply for professional liability coverage through a qualified insurance company. See http://banhs.org for details.*

USA and Canada Toll Free: 1-800-388-2033 a Sanada Ten 1155. 1 888 888 2888<br>Wordwide: +1 315 636 5388. susan@qwvbiofeedbacksupport.com

9 **CONTACT US - INTERNATIONAL CONTACT US - EUROPE** eva@qwvbiofeedbacksupport.com 36 20 575 8131

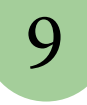